# **How to animate an Activity Diagram**

The **UML** tool of Visual Paradigm supports animating **activity diagrams**. The animation lets you see clearly the flow of actions in a control flow.

- 1. Select **Modeling > Animation** from the toolbar.
- 2. In **Activity Diagram Animation** window, select a path and then click **Play**.

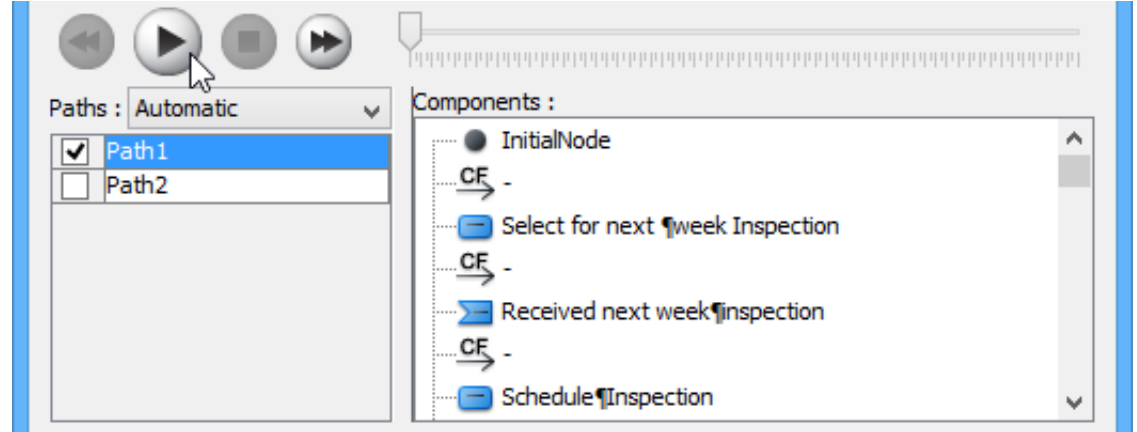

**Note**: Animation can also be started by using any of the ways below:

- Right-click on the diagram background and select **Utilities > Animation...** from the popup menu.
- Click the drop-down menu of **Modeling Tools** and select **Animation...** on the toolbar.

#### **Overview of Animation**

The **Activity Diagram Animation** window will pop out after clicking **Animation...**. This window is where you can select an execution path to play an animation.

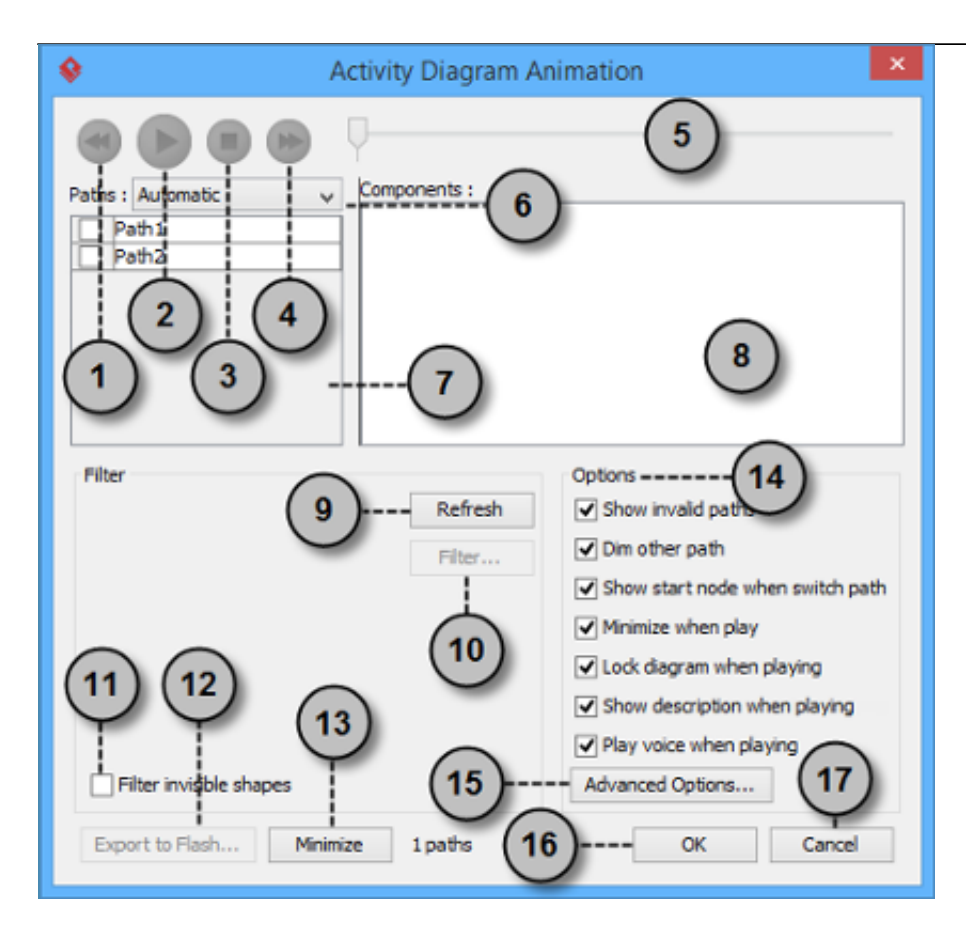

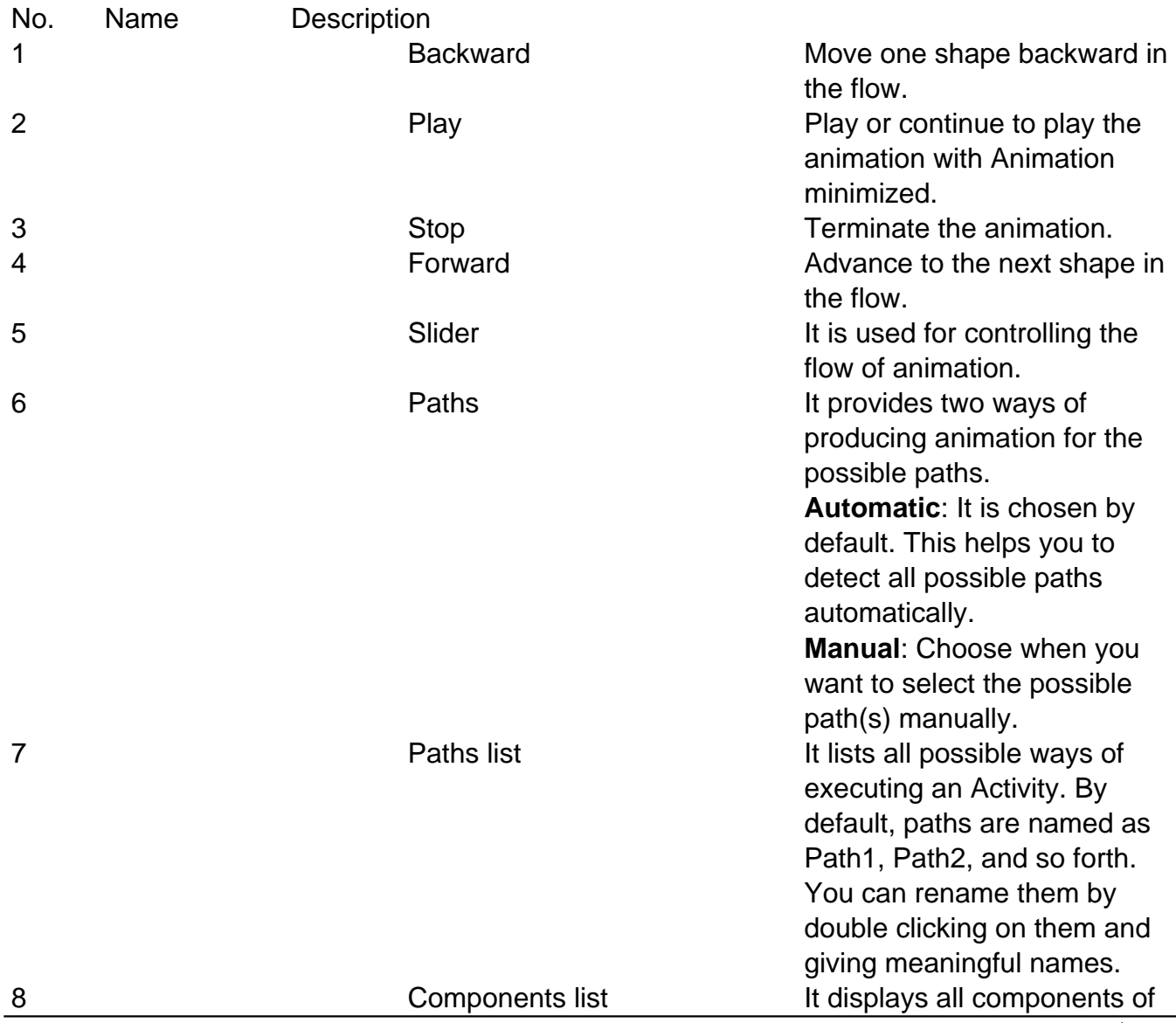

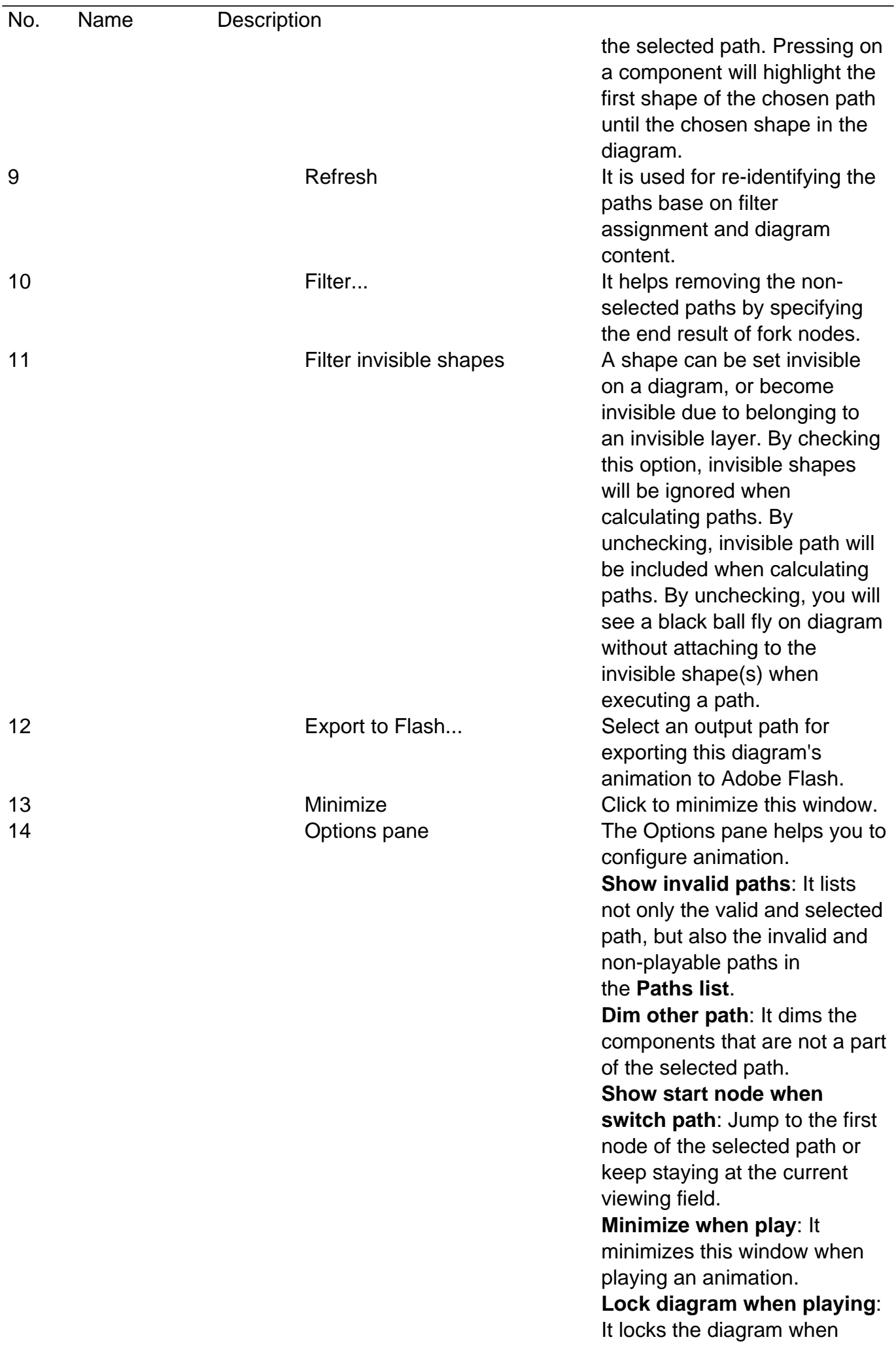

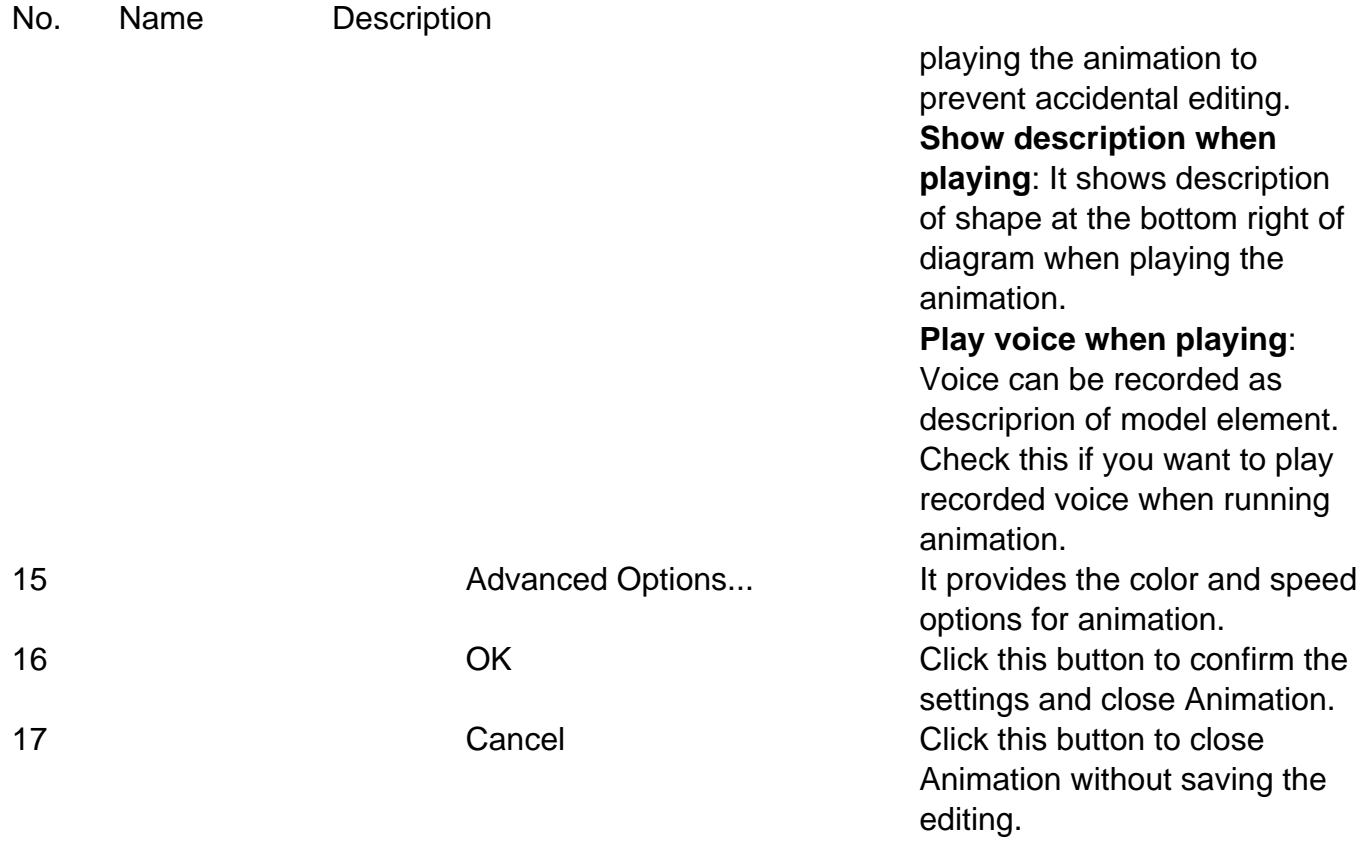

# **Advanced Options**

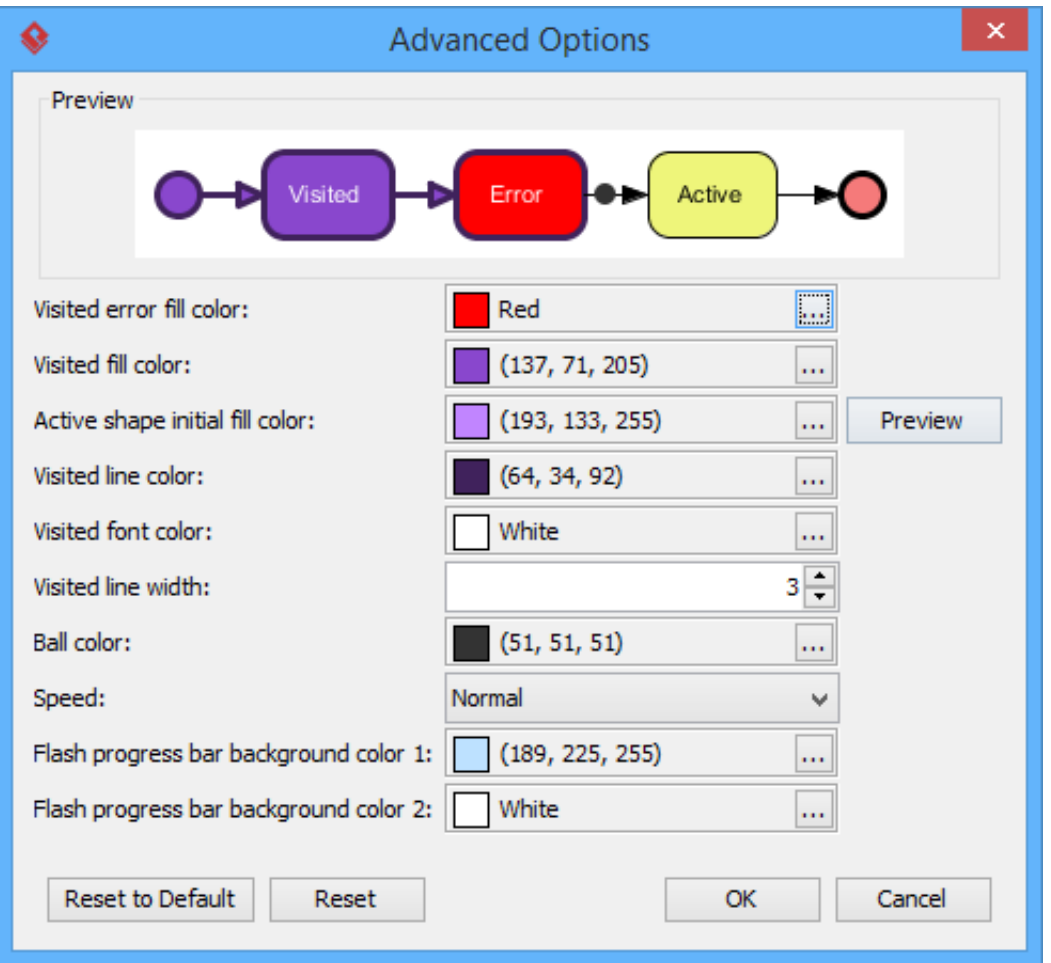

The background color of visited shape that

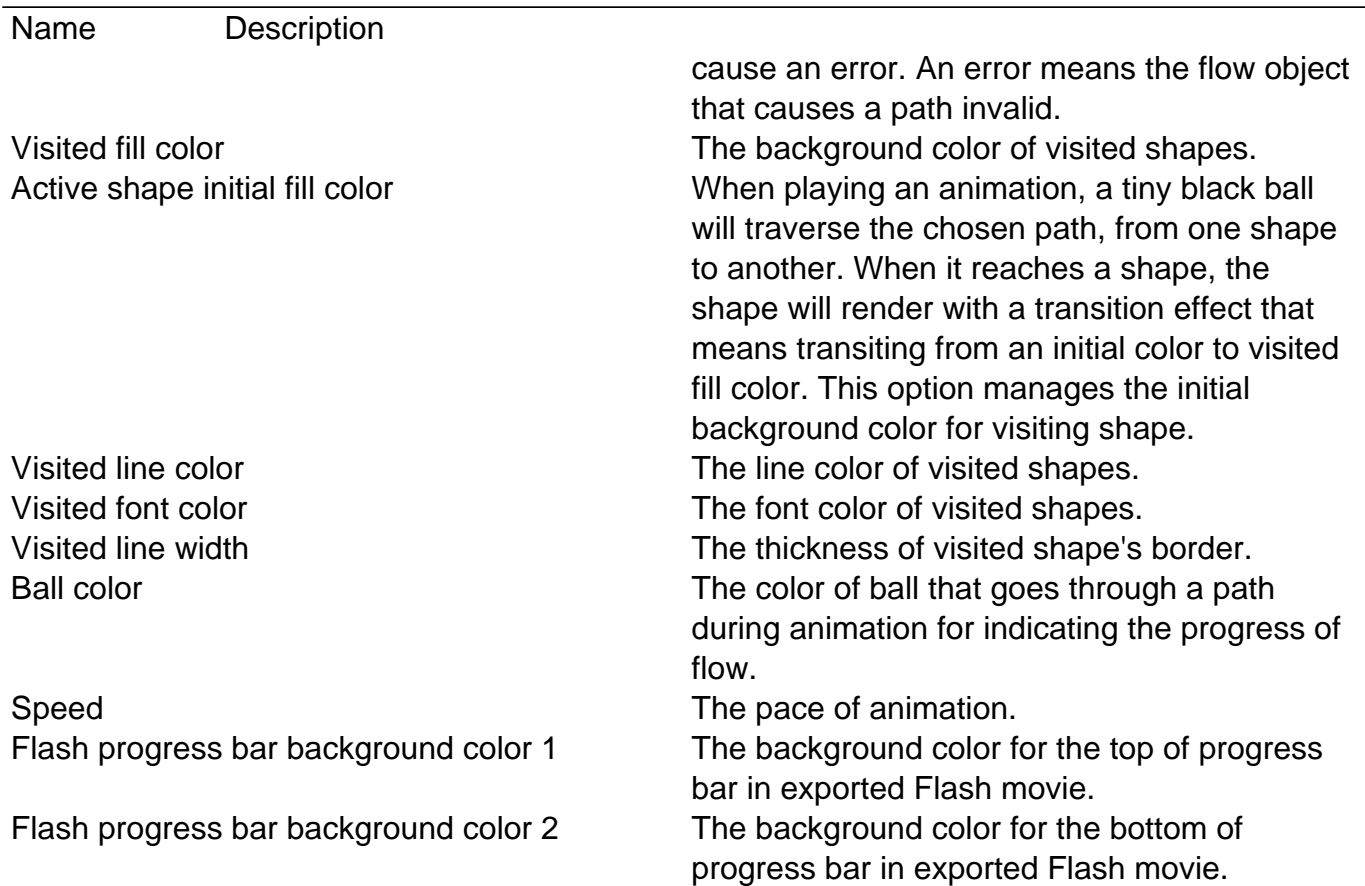

#### **Naming a Path**

The **Paths** list displays all possible animation paths of your diagram. Each path represents a possible way to go through the diagram. By default, paths are named as Path1, Path2, and so forth. It is recommended to name to the path(s) for better clarification.

- 1. To rename a path, move the mouse pointer on a path in the list and double click on it.
- 2. Enter the name of path.
- 3. Press **Enter** to confirm editing.

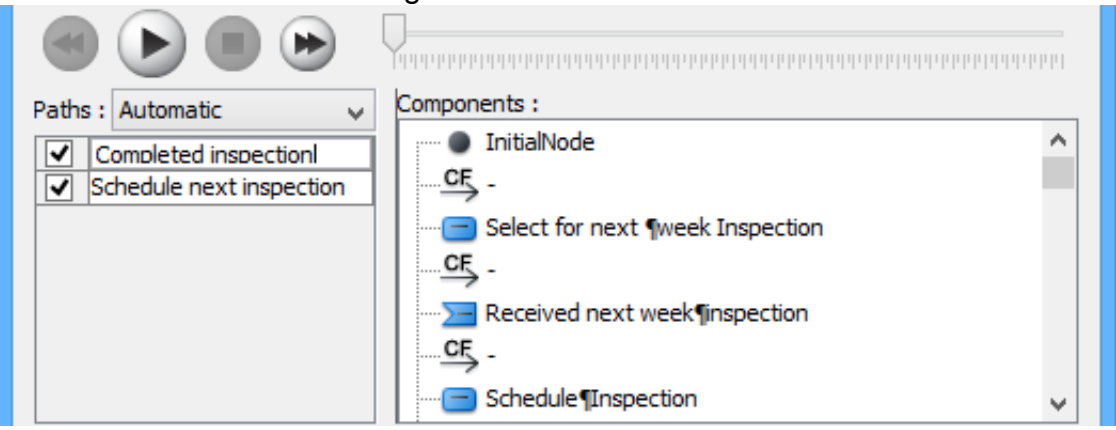

### **Creating a Manual Path**

In **Activity Diagram Animation** window, all paths are listed in **Paths list** by default. However, you can manage the flow of animation with your own choice. To create a manual path:

1. Select **Manual** in **Paths**.

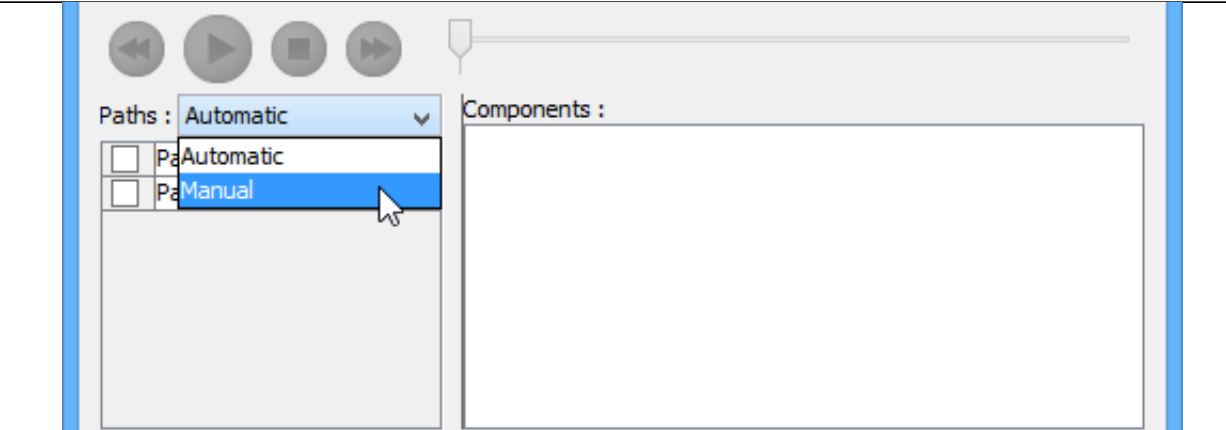

- 2. Press **Add Path** to insert a new path.
- 3. Select the shapes that are shown on the **Components list** to direct the flow of animation.
- 4. Click **OK** to confirm editing.

#### **Handling Decision**

You should choose an outgoing flow when there is more than one option in the flow. Different decisions will lead to different forks and make a different outcome for the flow of animation. Make either decision to view the outcome.

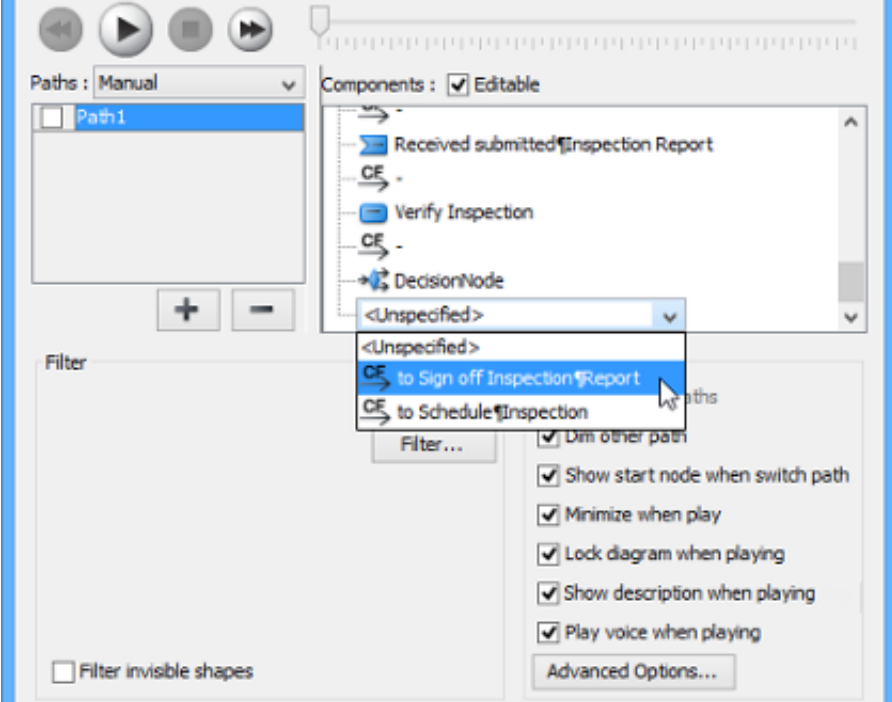

## **Reviewing an Animation**

- 1. When everything is ready, click **Play** to start the animation of the selected path.
- 2. After click **Play**, **Activity Diagram Animation** window will be minimized to the bottom of your diagram with several buttons and a slider revealing on it. Butto Name Description

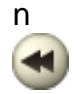

Backward Move one shape backward in the flow.

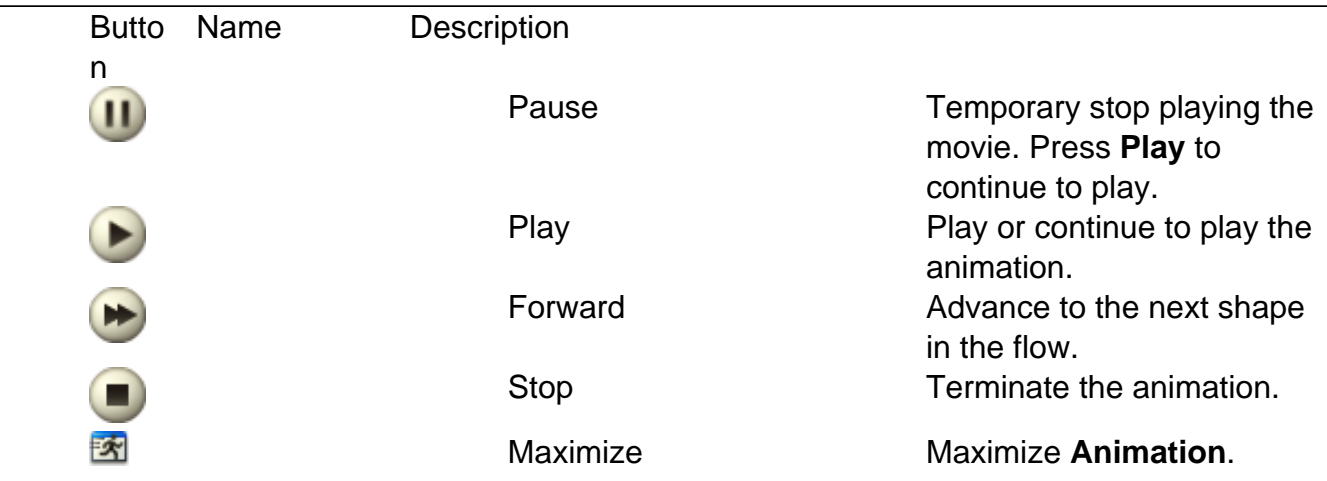

- 3. When the animation starts, a black ball will appear at beginning of path and traverse through the path until the end.
- 4. When the black ball reaches a shape, the shape will turn into purple.

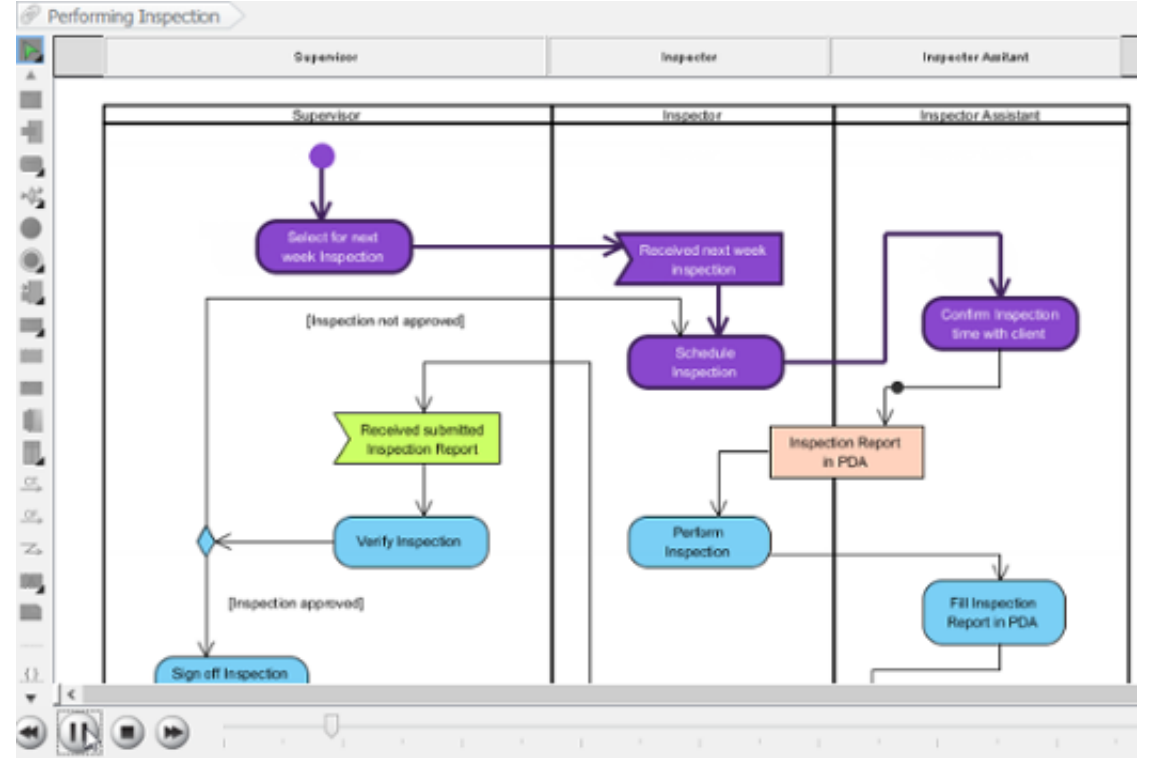

### **Exporting an Animation**

You can export the animation to Web contents so that you can play it externally in another computer just by playing in a Web browser.

1. From the **Paths** list in the **Animation** window, select the execution paths to export as Flash movie.

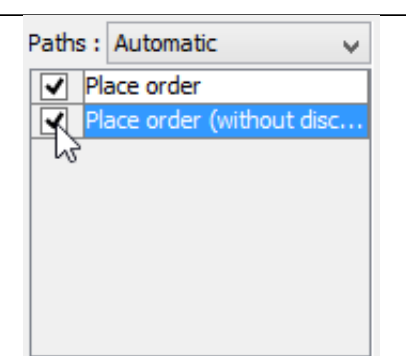

2. Click the **Export to Flash...** button at bottom left. This shows the **Export to Flash** window. Here is a description of the **Export to Flash** window.

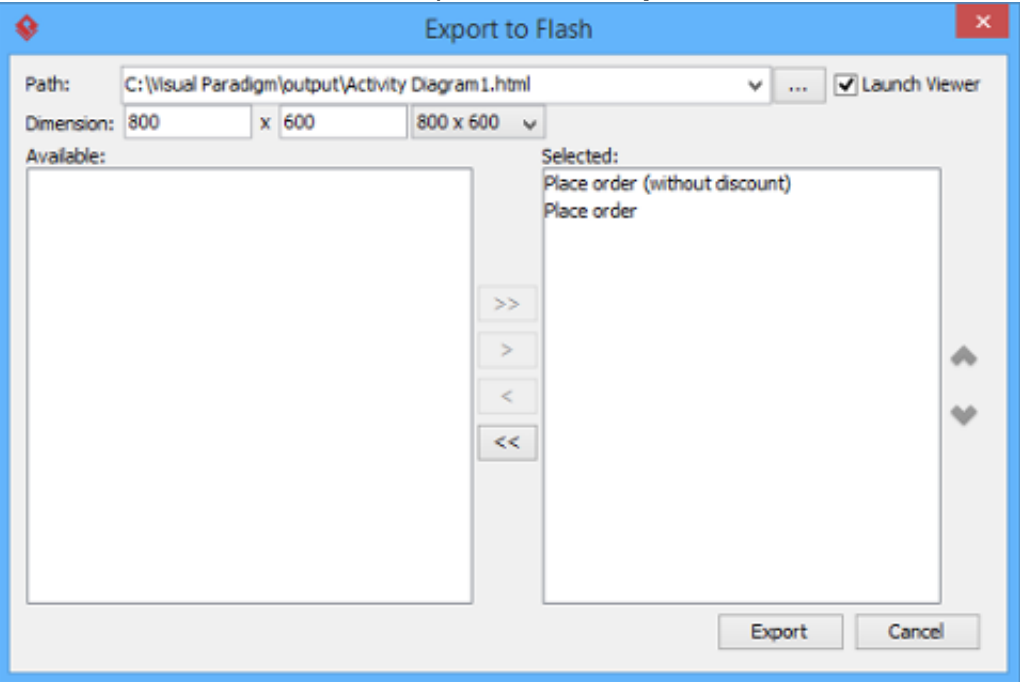

Here is a description of the **Export to Flash** window.

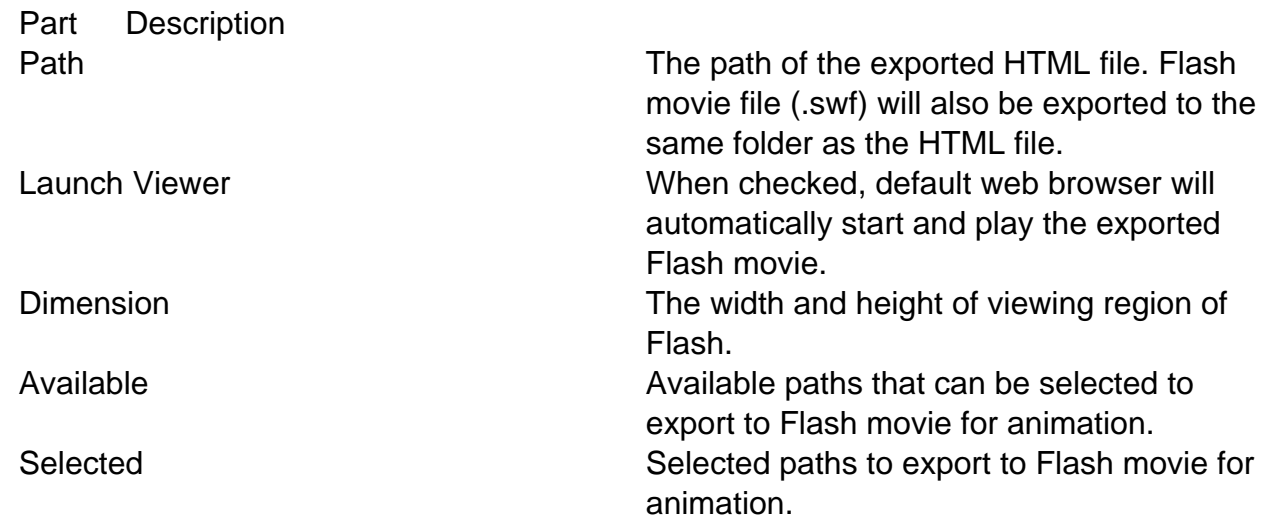

- 3. An HTML web page will be exported. Specify the path of the HTML file. Note that the Flash movie files (.swf) will be exported to the same folder as the HTML file.
- 4. Choose or enter the dimension of movie if necessary. Note that the dimension determins the size of viewable region instead of the size of diagram.
- 5. Click **Export**. Open the HTML file in the web browser to play the movie. If there are more then one path being selected, you can click on the drop down menu at top right corner and select another path to play with.